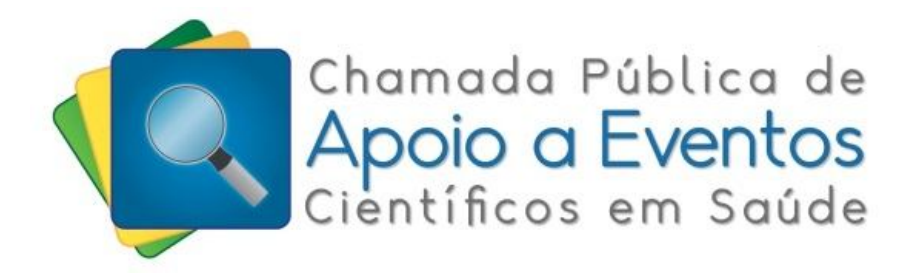

# **Manual do Proponente**

**Brasília, julho/2015**

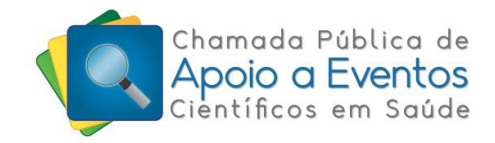

# **Sumário**

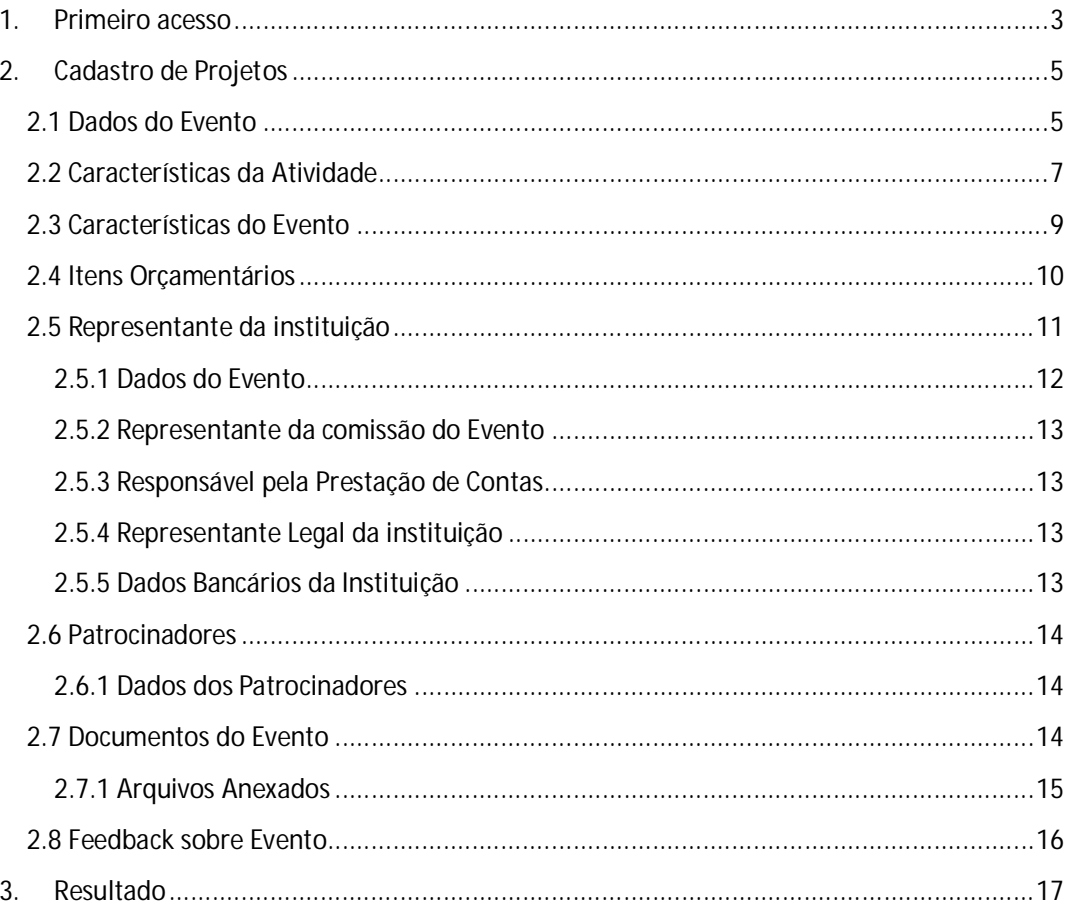

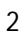

Es doverno Fadaral trabalhando pero a presidente de la contrada de la contrada de la contrada de la contrada d<br>SUS de la contrada de la contrada de la contrada de la contrada de la contrada de la contrada de la contrada d<br>

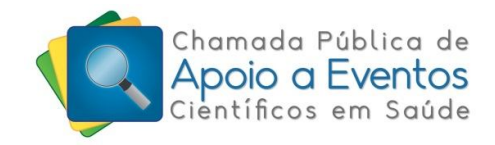

## **1. Primeiro acesso**

- 1.1) Acesse o sistema através do site eventos.saude.gov.br
- 1.2) Caso seja o primeiro acesso, clique no "**Ainda não sou cadastrado**". O cadastro será feito no SCPA (Sistema de Cadastro e Permissão de Acesso do Ministério da Saúde).
- 1.3) Caso tenha login de acesso, coloque o e-mail e a senha e clique **Entrar**.

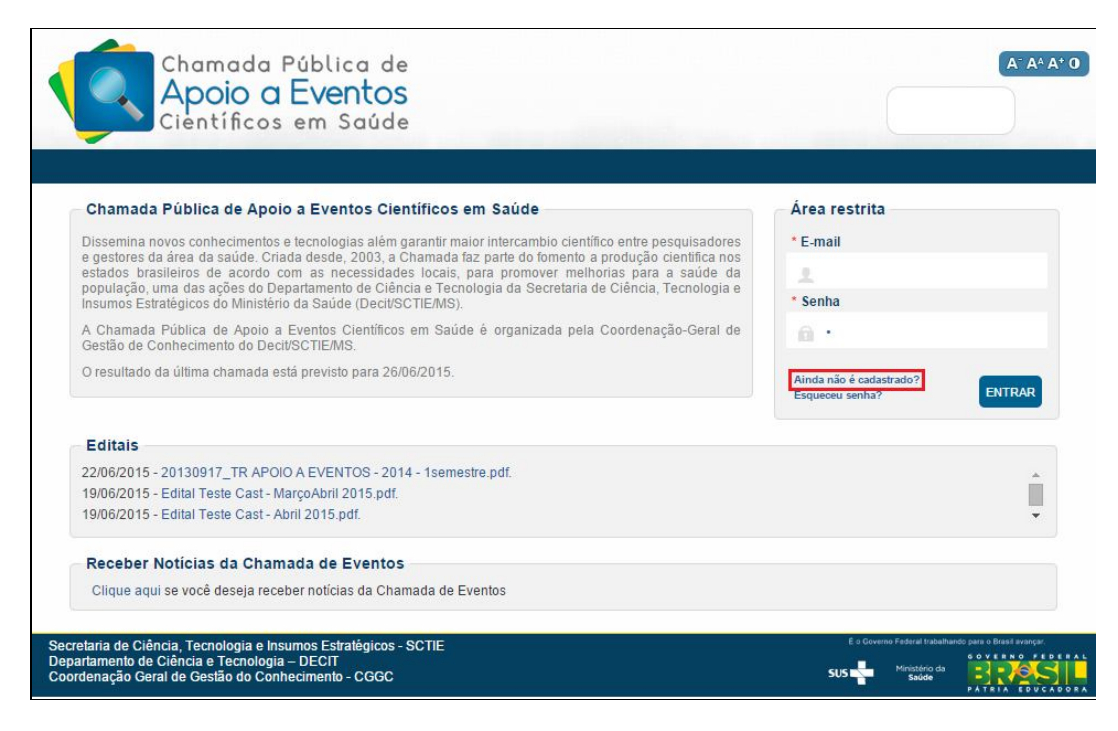

1.4) Após o cadastro, solicite o acesso como proponente do Sistema Eventos.

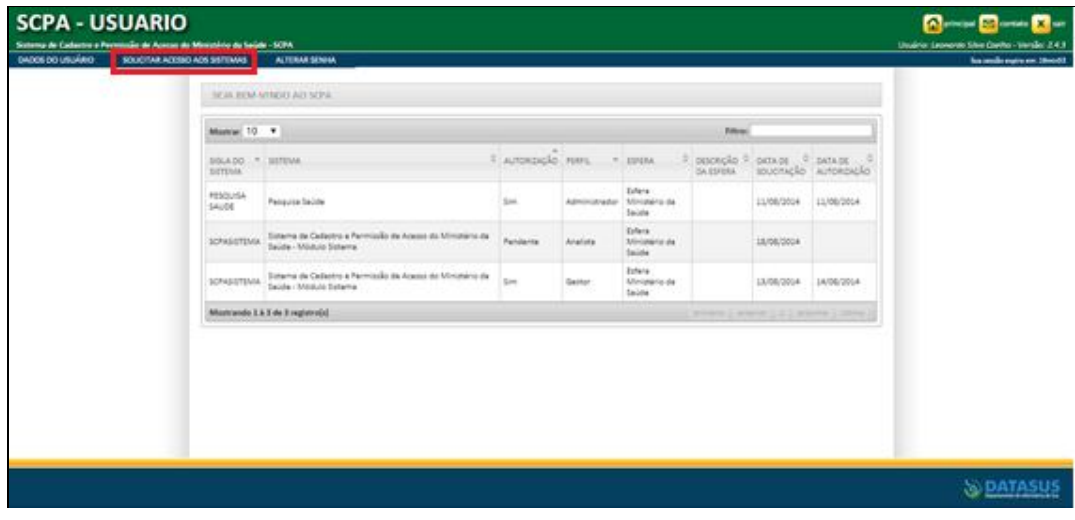

1.5)Selecione o sistema Pesquisa Saúde e clique em AVANÇAR.

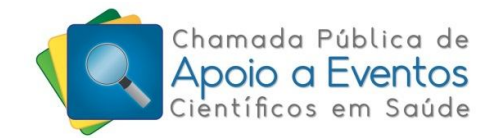

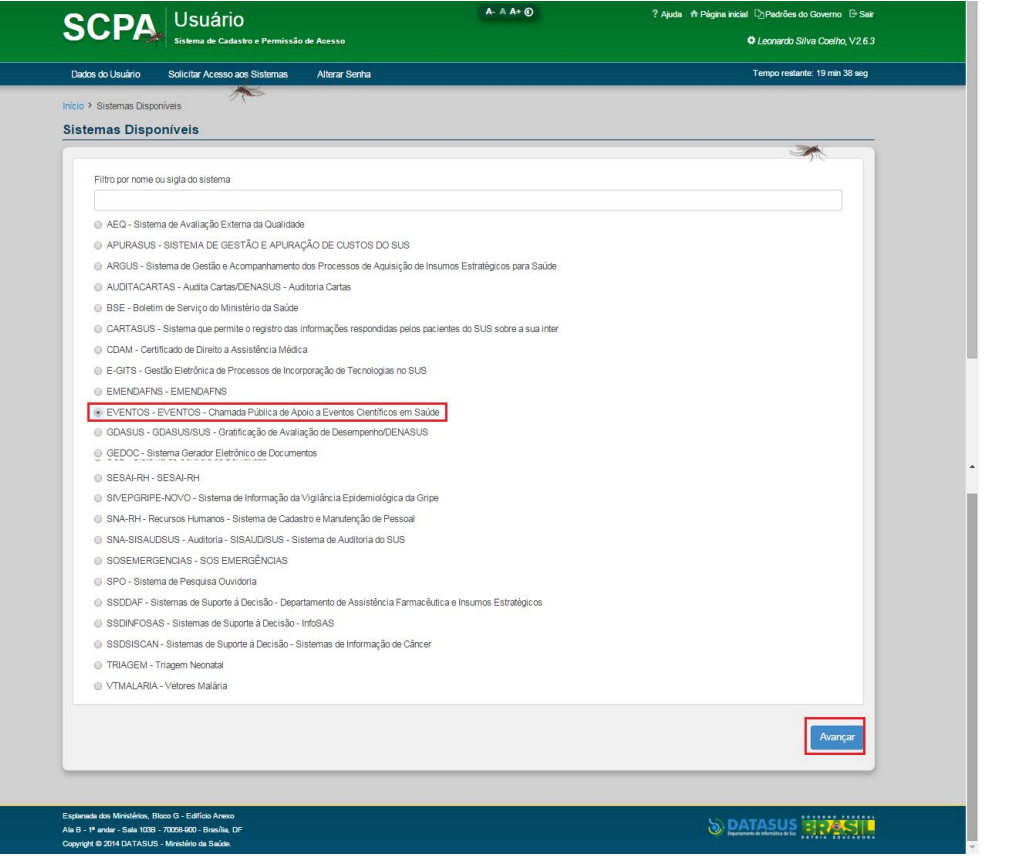

**1.6)**Selecione o perfil de Pesquisador, coloque uma justificativa de solicitação desse perfil e clique em FINALIZAR.

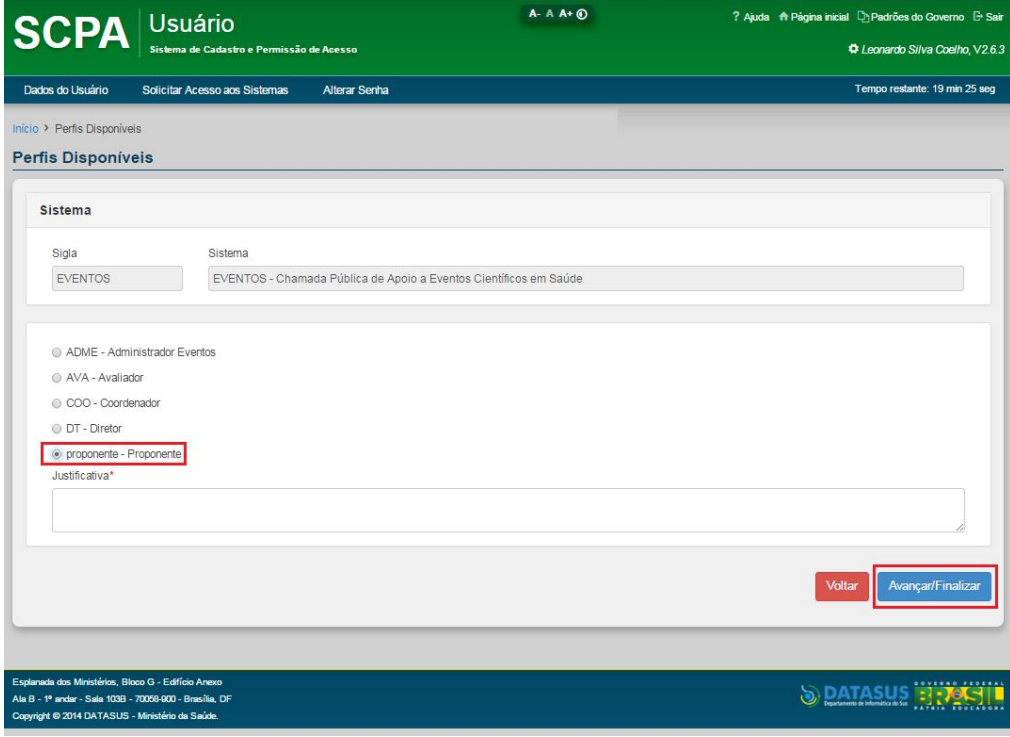

4

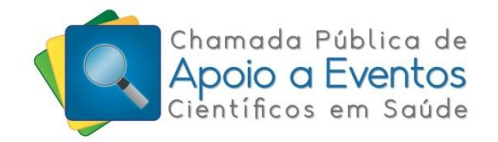

1.7)Após receber o e-mail com a aprovação do perfil, efetue o login de acesso na página do sistema. eventos.saude.gov.br

# **2. Cadastro de Projetos**

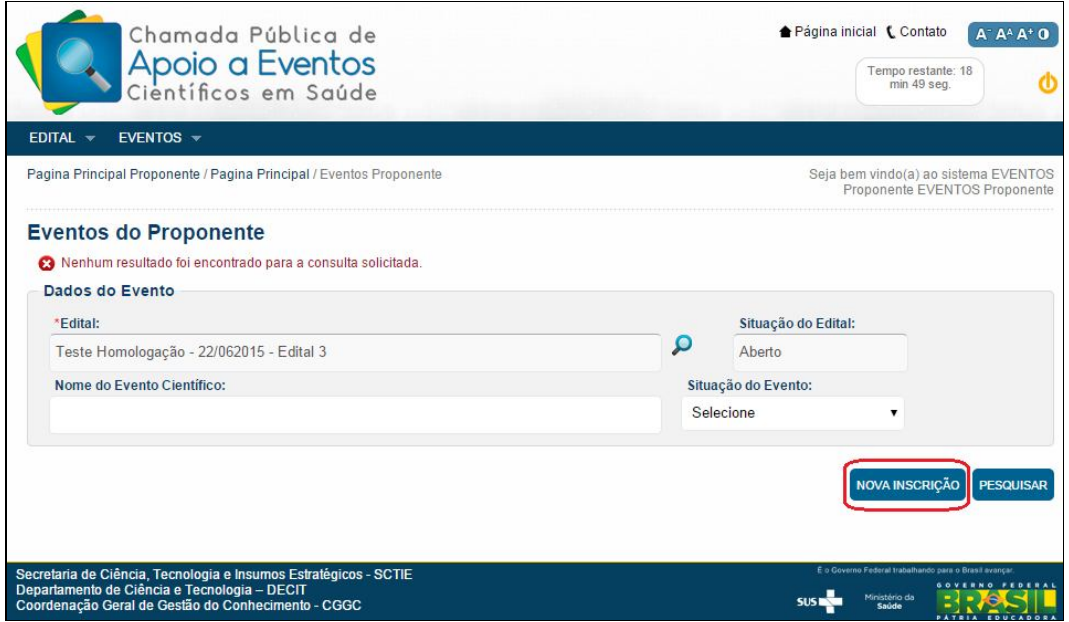

Para cadastrar um novo projeto, clique no menu Eventos e selecione Inscrições de Projeto. Após entrar na página, clique em "Nova Inscrição".

## **2.1 Dados do Evento**

Situação do formulário:

- **Não Cadastrado** não exibir nenhum ícone;
- **Não Avaliado** ( $\sqrt{ }$ ) Será exibido o ícone amarelo, indicando que esse formulário foi cadastrado pelo Proponente, mas ainda não foi avaliado pelo Administrador;
- **Em Verificação** (v) Será exibido o ícone vermelho, indicando que esse formulário foi avaliado pelo Administrador e foram solicitados ajustes que o Proponente precisa corrigir;
- **Habilitado** ( $\vee$ ) deve ser exibido o ícone verde, indicando que esse formulário foi avaliado pelo Administrador e foi habilitado

Campo de considerações: Esse campo só é exibido quando o Administrador relata algo nos Registros de Ocorrências sobre algum campo que precisa ser alterado nos formulários. Sempre aparecerá do mais recente para o mais antigo. Quando for registrado alguma ocorrência, o proponente será alertado através do ícone vermelho no formulário ( $\sqrt{ }$ .

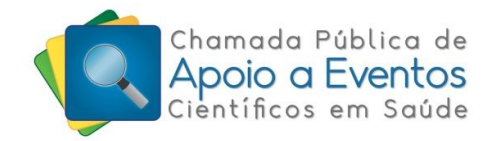

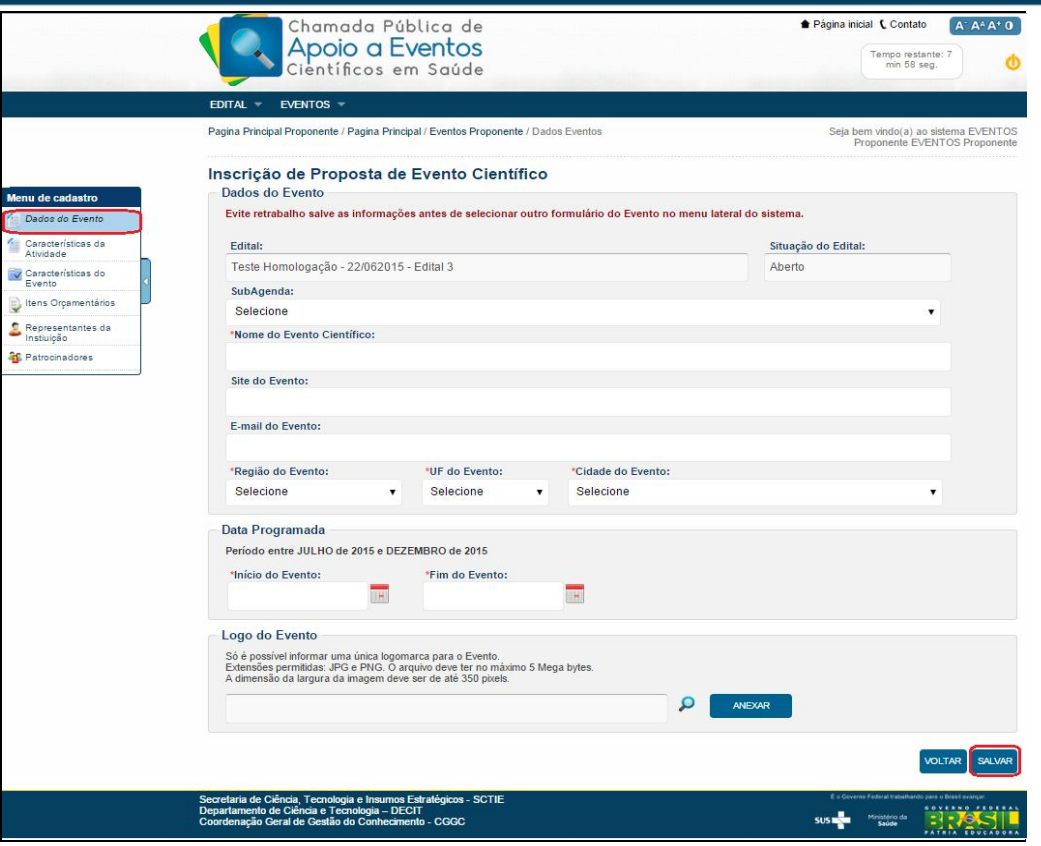

Dicionário dos dados da tela acima:

- **SubAgenda** Um dos produtos da 2ª Conferência Nacional de Ciência, Tecnologia e Inovação em Saúde, realizada em 2004, foi a definição da Agenda Nacional de Prioridades de Pesquisa em Saúde (ANPPS), que é a diretriz das necessidades de pesquisa em saúde no Brasil. A ANPPS é composta por 24 subagendas, cada uma corresponde a uma grande área temática, como, por exemplo, saúde da criança, saúde mental, doenças transmissíveis etc. Para monitorar a implantação da agenda, cada pesquisa apoiada pelo Decit foi classificada em pelo menos uma dessas subagendas. Algumas pesquisas podem ainda ter sido associadas a mais de uma subagenda. Para isso foi criado o campo transversalidade, que trata, portanto, de uma segunda opção de subagenda com a qual a pesquisa também está relacionada.
- **Nome do Evento Científico**\* Nome do Evento informado pelo Proponente.
- **Site do Evento** Link do Site do Evento, caso haja, o Proponente pode cadastrá-lo aqui.
- **E-mail do Evento** e-mail para receber as noticias do apoio financeiro.
- **Região do Evento**\* Região onde será realizado o Evento.
- **UF do Evento**\* UF onde será realizado o Evento.
- **Cidade do Evento**\* Cidade onde será realizado do Evento.

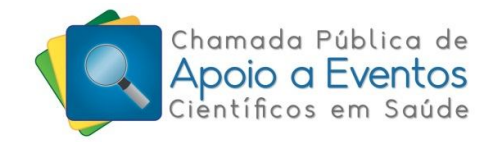

- **Data programada do Evento**\* Data de Início e fim do Evento
- **Logo do Evento** Logomarca do evento ou da instituição. Só é possível informar uma única logomarca para o Evento. Extensões permitidas: JPG e PNG. O arquivo deve ter no máximo 5 Mega bytes. As dimensões de altura e largura da imagem devem ser de até 350 pixels.

Observação: Cadastrado todos os itens obrigatório, clique no botão salvar.

## **2.2 Características da Atividade**

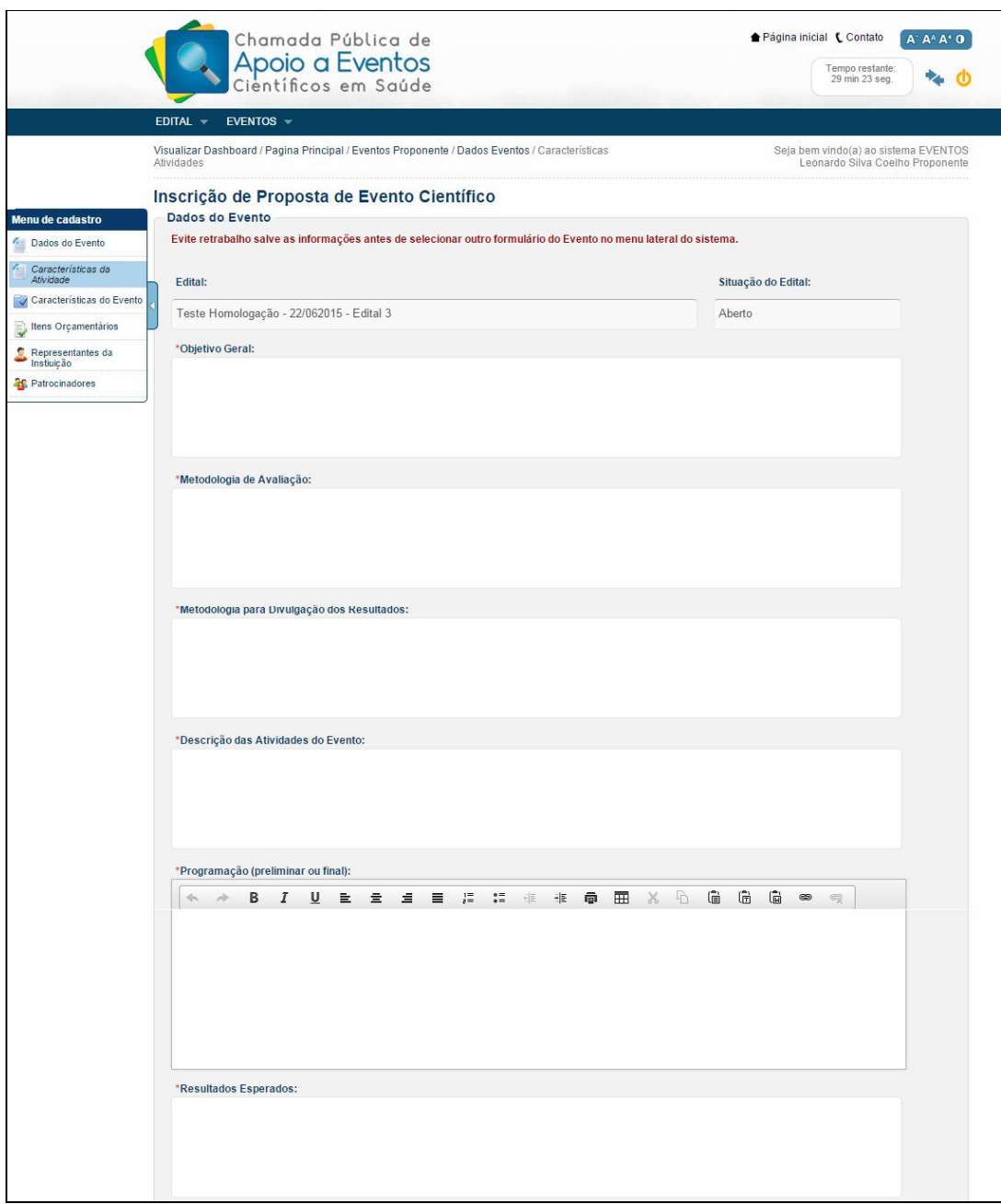

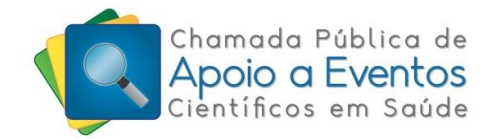

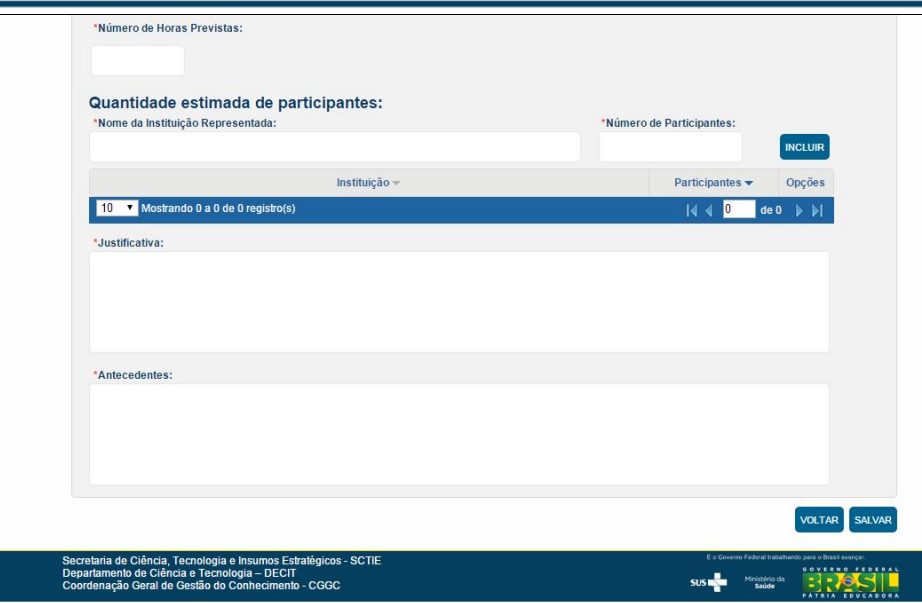

Dicionário dos dados da tela acima:

- **Objetivo Geral**\* Descrição do Objetivo Geral que espera alcançar ao executar o Evento
- **Metodologia de Avaliação**\* Descrição de como será avaliado o evento pelos participantes.
- **Metodologia para Divulgação dos Resultados**\* Descrição de como será divulgado os resultados do evento (livro, site, publicações).
- **Descrição das Atividades do Evento**\* Resumo das atividades que serão executadas no Evento (x palestras, x mesas redondas, cursos, painéis, apresentação de trabalhos, seminários, conferências).
- **Programação (preliminar ou final)** \* Programação (preliminar ou final) de realização do Evento.
- **Resultados Esperados**\* Resultados Esperados da execução do Evento.
- **Número de Horas Previstas** Quantidade estimada de Horas Previstas para realização do evento.
- **Nome da Instituição Representada**\* Nome de todas as instituições que irão participar do evento.
- **Número de participantes**\* Quantidade estimada de participantes. Após colocar a descrição, pressione incluir. Só será possível excluir ou alterar, caso o formulário seja salvo.
- **Justificativa**\* Justificativa para a realização do evento.
- **Antecedentes**\* Descrição de Eventos anteriores.

Observação: Cadastrado todos os itens obrigatório, clique no botão salvar.

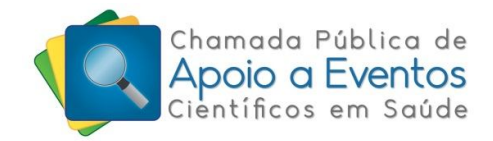

# **2.3 Características do Evento**

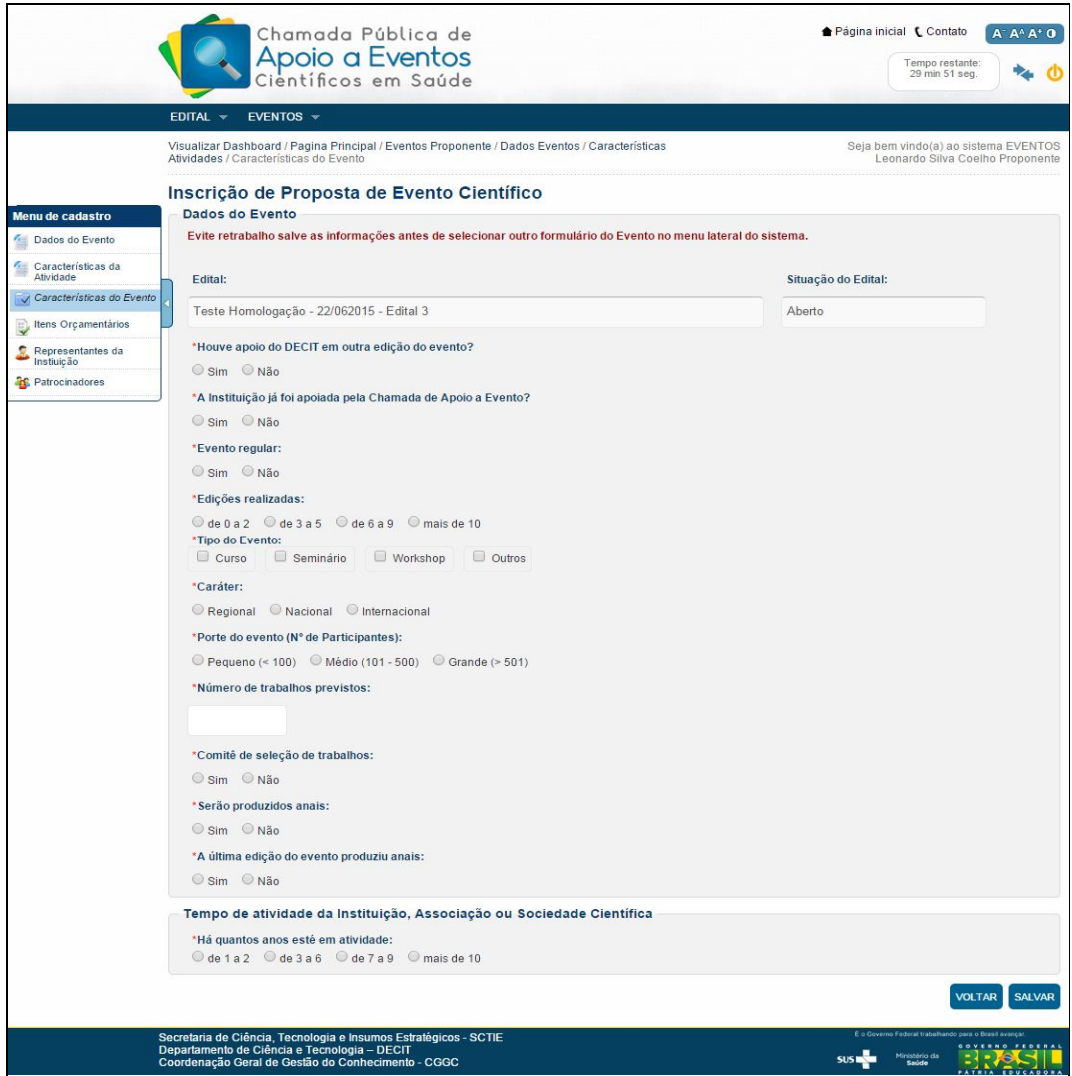

Dicionário dos dados da tela acima:

- Houve apoio do DECIT em outra edição do evento? \* Selecione SIM se esse evento já foi apoiado outras vezes por esse departamento. Se não, selecione o NÃO.
- A Instituição já foi apoiada pela Chamada de Apoio a Eventos? \* Selecione SIM se essa instituição já foi apoiada outras vezes por esse departamento. Se não, selecione o NÃO.
- Evento regular\* Indique se o Evento já teve edições anteriores.
- Edições realizadas\* Indicativo da quantidade de vezes que o Evento foi realizado.
- Tipo do Evento\* Indicativo do Tipo do Evento curso, seminário, workshop ou outros (conferência, congresso).
- Caráter\* Caráter do Evento (regional, nacional ou internacional).
- Porte do evento\* Número de participantes.
- Número de trabalhos previstos\* Quantidade estimada de apresentação de trabalhos.
- Comitê de seleção de trabalhos\* Indicativo se o evento possui comissão para seleção dos trabalhos.

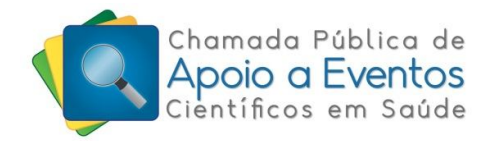

- Serão produzidos anais\* Indicativo se após o evento será produzido anais.
- A última edição do evento produziu anais\* Indicativo da última realização do Evento.
- Há quantos anos está em atividade\* Selecione o tempo estimado que a instituição esta em atividade.

Observação: Cadastrado todos os itens obrigatório, clique no botão salvar.

# **2.4 Itens Orçamentários**

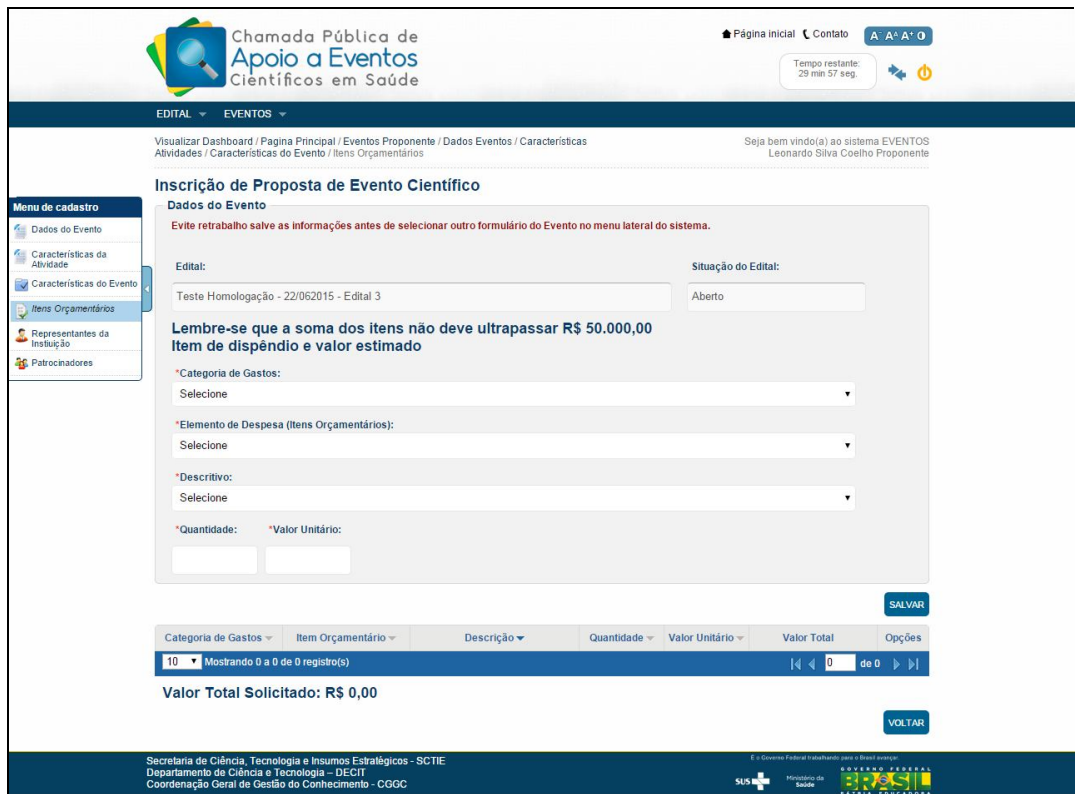

Dicionário de dados da tela acima:

- Categoria de Gastos\* Categoria de Gastos dos Itens orçamentários.
- Elemento de Despesa (Itens Orçamentários) \* Lista dos tipos de itens orçamentários.
- Descritivo\* Descrição dos itens orçamentários.
- Quantidade\* Quantidade dos itens orçamentários.
- Valor Unitário\* Valor estimado do item orçamentário.

#### Categoria 1

- Passagens
	- o Nacionais
	- o Internacionais

#### Categoria 2

Diárias

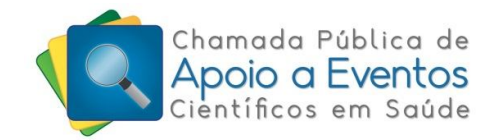

#### Categoria 3

- Hospedagem
- Alimentação
- Traslado
- Locação de espaço físico
- Locação de equipamentos
- Material de consumo
- Material de divulgação
- Fotocópias e impressão
- Recursos humanos
- Tradução/editoração/diagramação

#### Observações:

- O sistema somará todos os itens inseridos a partir do "Valor Total" dos itens orçamentários.
- O sistema não deixará inserir novos itens orçamentários caso ultrapasse o valor total do projeto definido pelo edital.
- O orçamento deverá ser apresentado com valores inteiros (R\$ 42,00);
- O orçamento deverá ser distribuído, no mínimo, em três objetos de despesas;
- Cada objeto de despesa não poderá ultrapassar 60% do valor total do Apoio Financeiro

## **2.5 Representante da instituição**

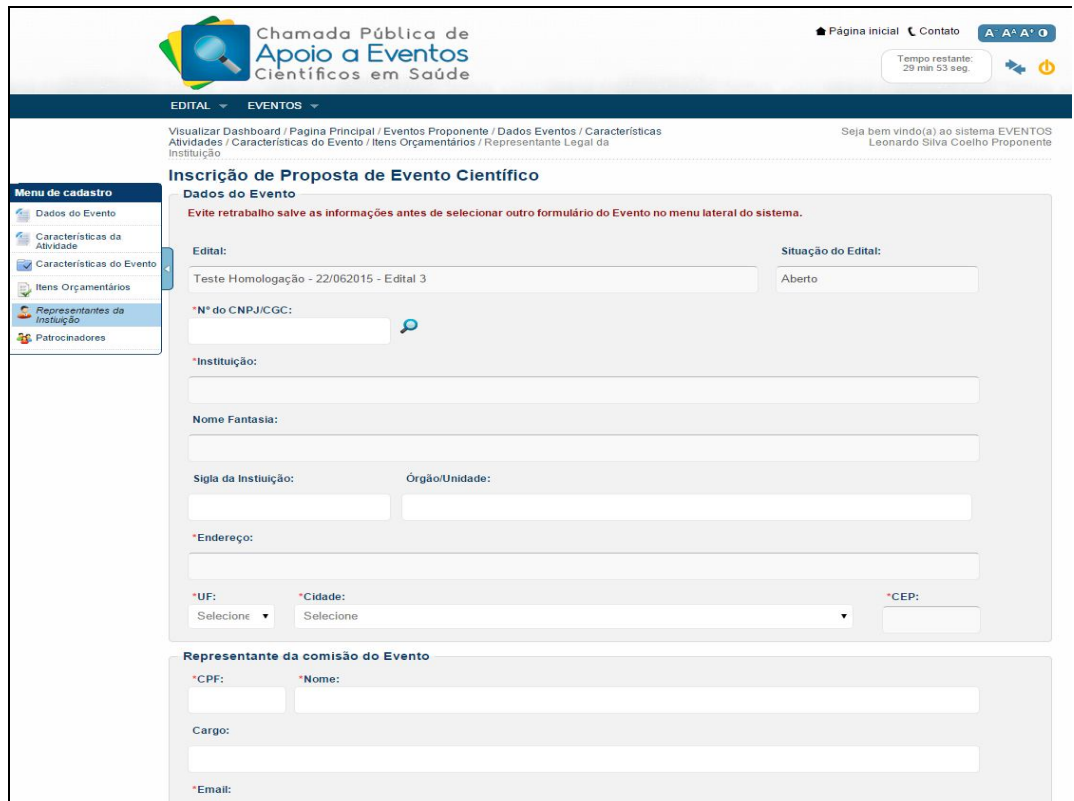

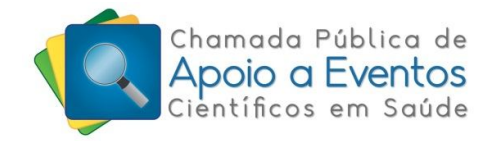

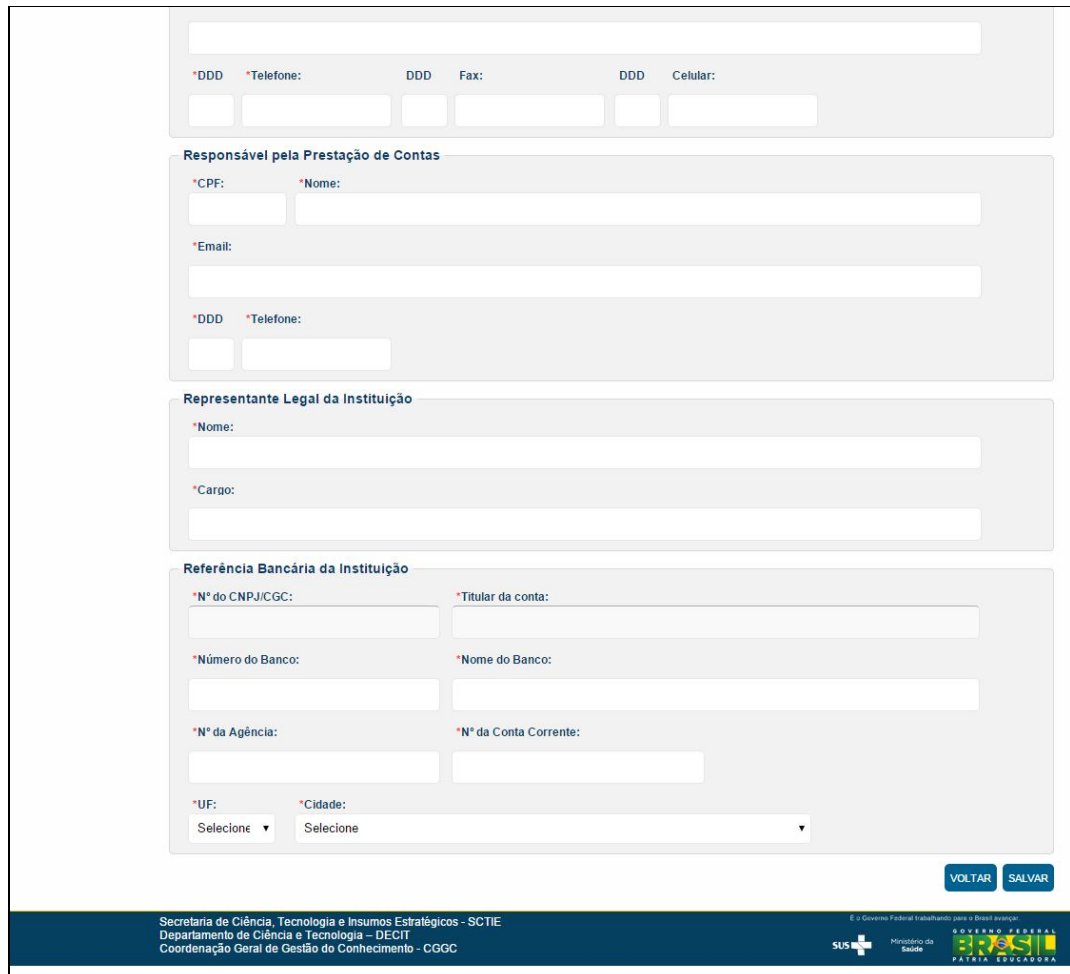

Dicionário dos dados da tela acima:

#### **2.5.1 Dados do Evento**

- Nº do CNPJ / CGC\* Inserir o CNPJ válido da instituição. Só serão apoiados entidades públicas ou privadas nacionais ou internacionais, sem fins lucrativos, que não estejam inadimplentes com a OPAS/OMS.
- Instituição\* Ao inserir o CNPJ, o sistema completará essa informação com base no banco de dados da Receita Federal. O nome não poderá ser alterado.
- Nome Fantasia A informação será completada direto com as informações do banco de dados da Receita Federal. Não poderá ser alterado.
- Sigla da Instituição A informação será completada direto com as informações do banco de dados da Receita Federal. Não poderá ser alterado.
- Órgão/Unidade Indicar a unidade no qual o proponente faz parte na instituição.
- Endereço\* A informação será completada direto com as informações do banco de dados da Receita Federal. Não poderá ser alterado.
- UF\* A informação será completada direto com as informações do banco de dados da Receita Federal. Não poderá ser alterado.
- Cidade\* A informação será completada direto com as informações do banco de dados da Receita Federal. Não poderá ser alterado.

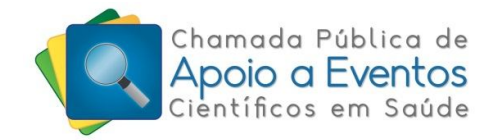

 CEP\* - A informação será completada direto com as informações do banco de dados da Receita Federal. Não poderá ser alterado.

#### **2.5.2 Representante da comissão do Evento**

- CPF\* Inserir o CPF do responsável pelo o Evento.
- Nome\* Inserir o nome do responsável pelo o Evento. É ele que o Decit entrará em contato para elaboração da documentação caso seja contemplado.
- Cargo\* Cargo do responsável pelo evento.
- E-mail\* Inserir o e-mail válido de contato do responsável.
- DDD e Telefone<sup>\*</sup> Inserir os telefones direto para contato com o responsável pelo evento.

#### **2.5.3 Responsável pela Prestação de Contas**

- CPF\* Inserir o CPF do responsável pela prestação de contas do Evento. Pode ser o responsável pelo o Evento.
- Nome\* Nome do responsável pela prestação de contas do Evento.
- E-mail\* E-mail do responsável pela prestação de contas do Evento.
- DDD e Telefone\* Inserir os telefones de contato com o responsável pela prestação de contas do Evento.

#### **2.5.4 Representante Legal da instituição**

- Nome\* Nome do representante legal da instituição. (Reitor, Presidente)
- Cargo\* Cargo do representante legal da instituição.

#### **2.5.5 Dados Bancários da Instituição**

- $\bullet$  N° do CNPJ / CGC\* O CNPJ será o da instituição. O recurso só será repassado para conta da instituição. Não é permitido o repasse para pessoa física.
- Titular da conta\* Inserir o nome da instituição
- Número do Banco\* Inserir o número do banco da referência bancária da instituição.
- Nome do Banco\* Nome do banco da referência bancária da instituição.
- Nº da Agência\* Número da agência da referência bancária da instituição
- Nº da Conta Corrente\* Número da Conta Corrente da Referência Bancária da Instituição.
- Cidade\* Cidade da referência bancária da instituição
- UF\* UF da referência bancária da instituição.

Observação: Cadastrado todos os itens obrigatório, clique no botão salvar.

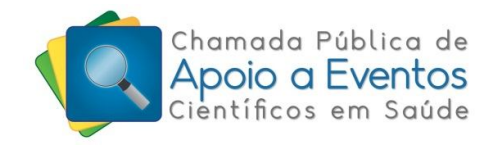

# **2.6 Patrocinadores**

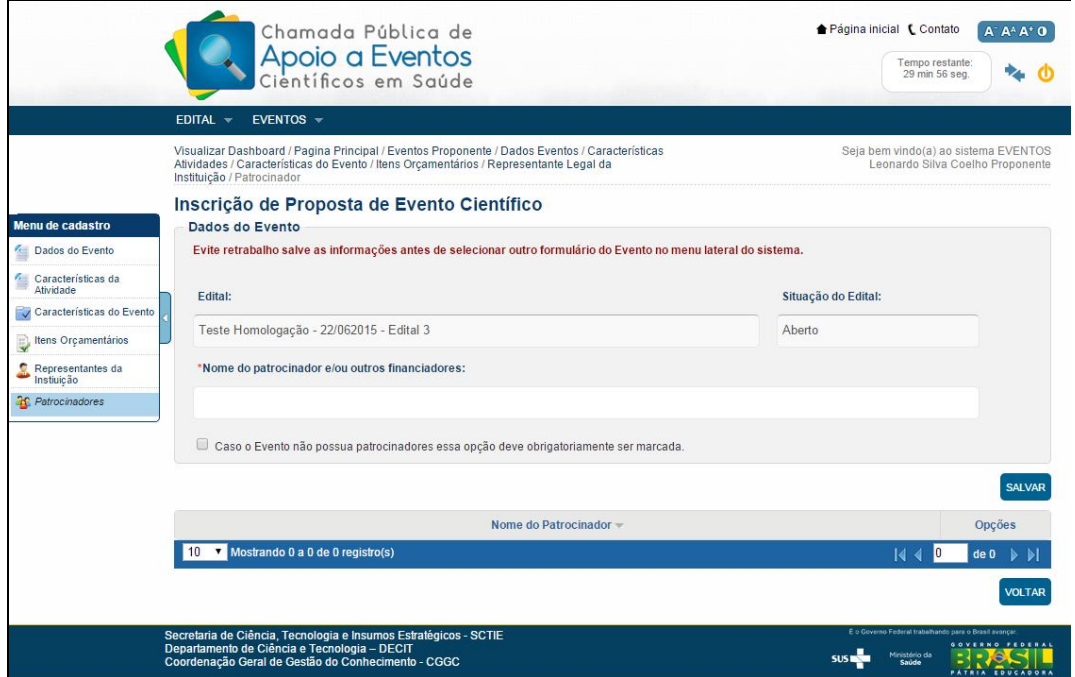

Dicionário dos dados da tela acima:

#### **2.6.1 Dados dos Patrocinadores**

 Nome do patrocinador e/ou outros financiadores – Escreva o nome dos patrocinadores e/ou outros financiadores que contribuirão com o evento.

Observação: Caso o Evento não possua patrocinadores essa opção deve ser obrigatoriamente marcada.

## **2.7 Documentos do Evento**

Após a divulgação do resultado, a aba para apresentação dos documentos abaixo será habilitada para os contemplados:

- a) Carta da instituição;
- b) Formulário de solicitação de apoio financeiro;
- c) Projeto atualizado;
- d) Termo de responsabilidade;
- e) Planilha de detalhamento do orçamento;
- f) Cópia do CNPJ (Cadastro Nacional de Pessoa Jurídica);
- g) Cópia do Estatuto Social da instituição;
- h) Cópia da ata de nomeação do representante legal da Instituição;
- i) Comprovante de regularidade com a União (disponível no

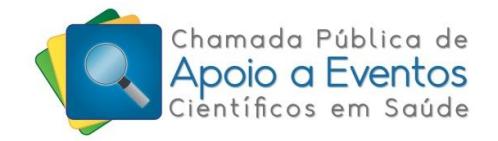

ŕ

http://www.portaltransparencia.gov.br/cepim/EntidadesImpedidas); j) Cópia do regimento interno;

k) Cópia da agenda prévia do evento e estimativa do número de participantes por instituição;

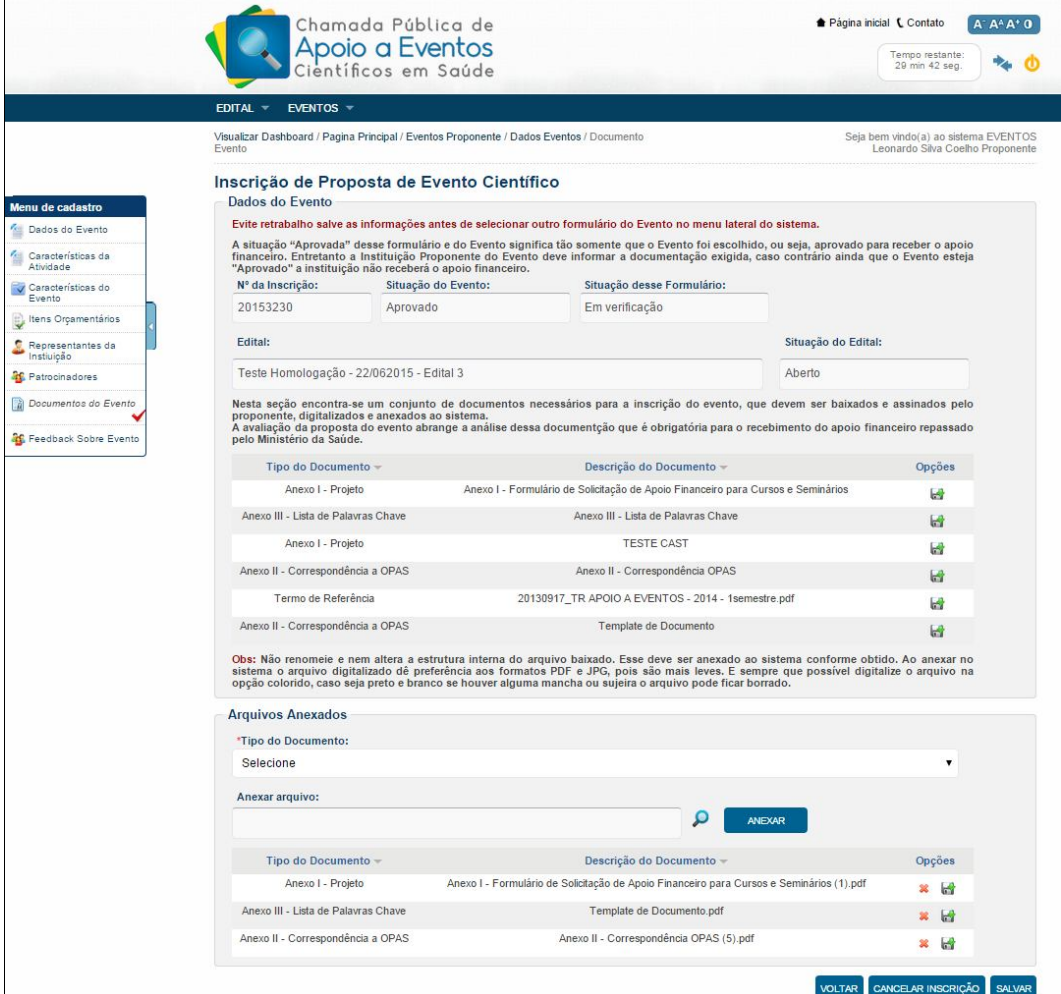

Os contemplados deverão fazer o *download* da documentação para assinar e carimbar. Em seguida, realizar o *upload* dos arquivos para o sistema.

#### **2.7.1 Arquivos Anexados**

- **Tipo do Documento** Descrição do documento conforme os documentos anexados pela comissão.
- **Anexar arquivo** Localize o documento em seu computador e depois pressione anexar. O documento deverá aparecer na lista abaixo. Caso queria excluir, pressione o x na coluna opções.

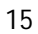

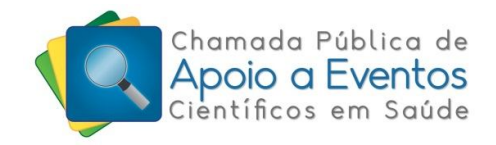

# **2.8 Feedback sobre Evento**

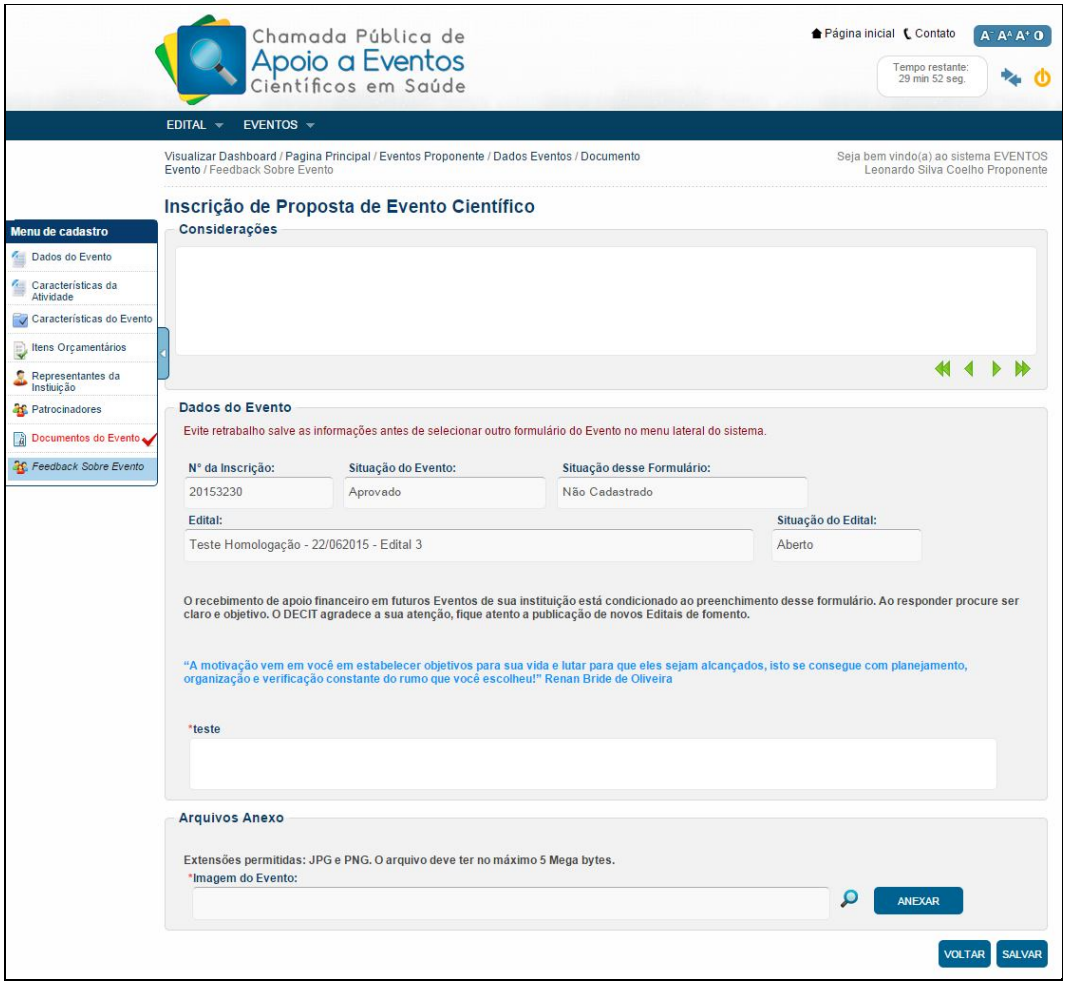

Após o final do evento, a aba de feedback sobre o evento será habilitada para os contemplados. A avaliação pós- evento conterá perguntas a serem respondidas e um campo para anexar as imagens do evento.

 **Imagem do evento** - Localize o documento em seu computador e depois pressione anexar. A imagem deverá esta em JPG ou PNG e não pode ultrapassar a 5Mb.

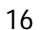

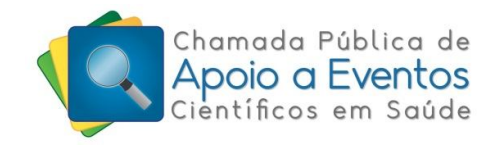

# **3. Resultado**

Para visualizar os resultados de chamadas públicas anteriores, clique no menu Edital e depois no Resultado Final.

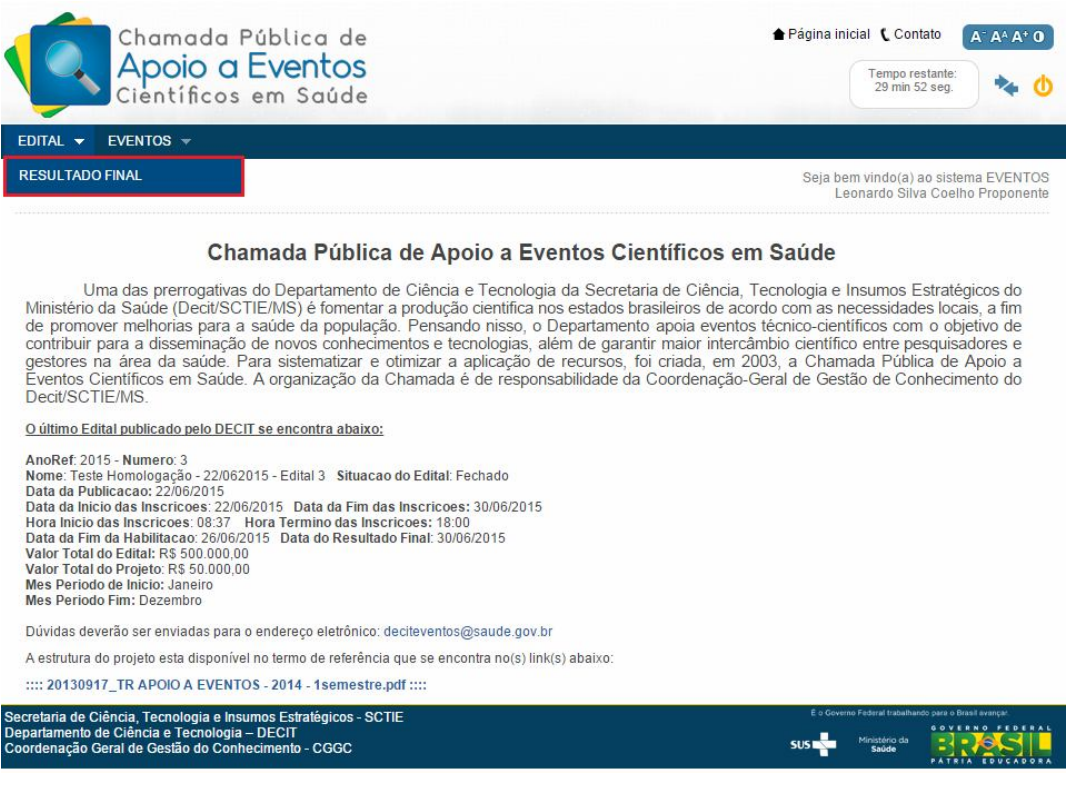

O Proponente poderá acessar os resultados anteriores e visualizar os dados de eventos anteriores da instituição.

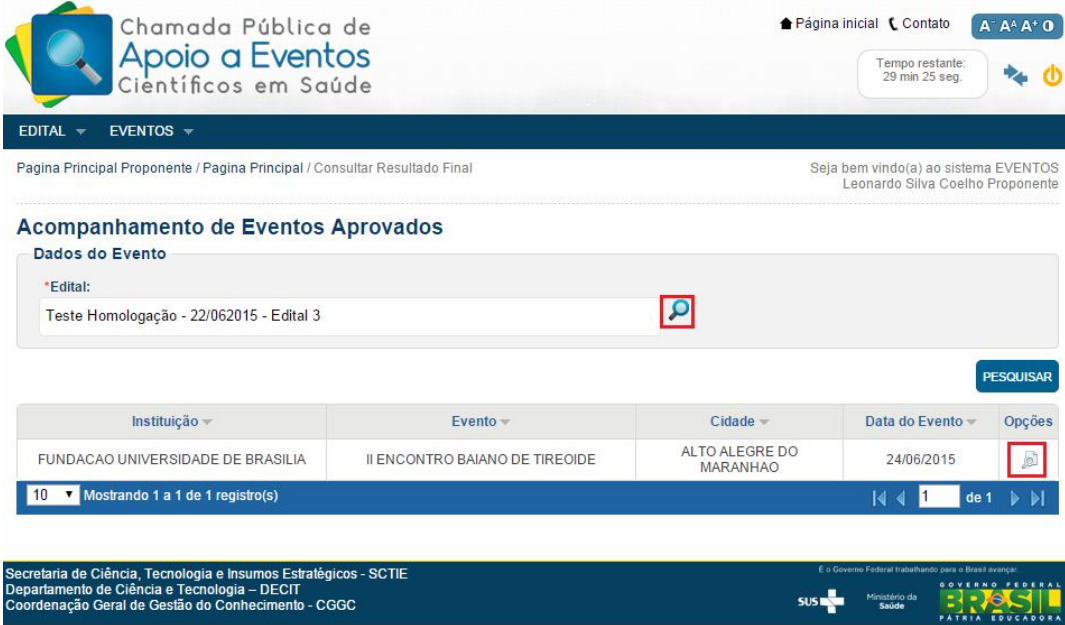